# ATUALIZAÇÃO DO APP **UTILIZANDO O HUB**

## **Medtronic**

Os aplicativos controlados pela Medtronic podem ser atualizados utilizando o app Hub. O Airwatch foi repaginado e agora se chama Hub. Caso tenha outras dúvidas não respondidas pelas informações abaixo, entre em contato pelo telefone 1-800-707-0933, e selecione a opção Samsung Device Support [Suporte ao Dispositivo Samsung].

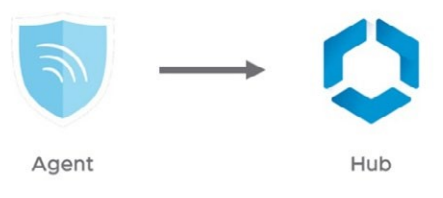

As instruções a seguir o guiarão através da atualização do app Hub, bem como de todas as atualizações de apps disponíveis:

## **1. Conecte o tablet ao Wi-Fi**

- a. Navegue até **B** Settings [Configurações]
- b. Toque em Connections > Wi-Fi > [Conexões > Wi-Fi >] e selecione o SSID desejado
- c. Verifique se ele indica "Connected" [Conectado]

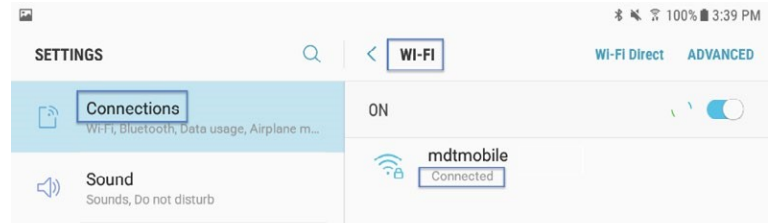

- d. Pressione o botão Home para retornar à tela inicial
- **2. Navegue até o <b>a** app Google Play Store
	- a. Toque no ícone do menu ao lado da barra de pesquisa

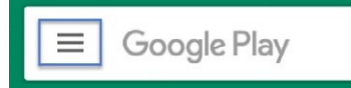

b. A partir do menu pop-out, selecione "My Apps & Games" [Meus Apps e Jogos]

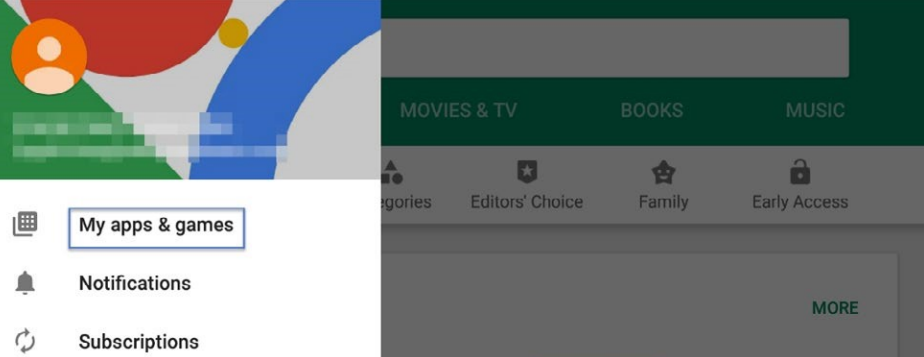

c. As atualizações disponíveis serão exibidas. Atualize o app "Intelligent Hub". Essa é a única atualização necessária e outros apps podem ser atualizados depois

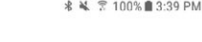

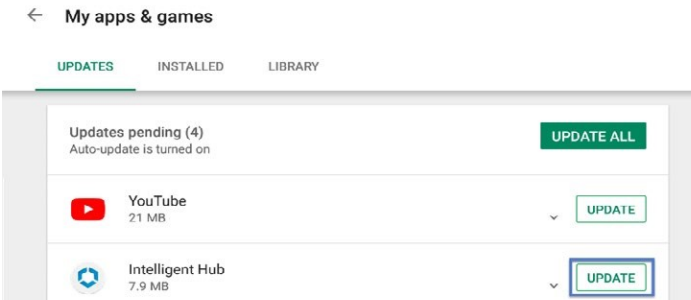

d. Pressione o botão Home para retornar à tela inicial

## **3.** Navegue até o **a** app Hub

- a. A tela de início será exibida
- b. Observe que o ID único do tablet está em um ponto diferente de onde estava no Agent
- c. Abra o "App Catalog" [Catálogo do App]

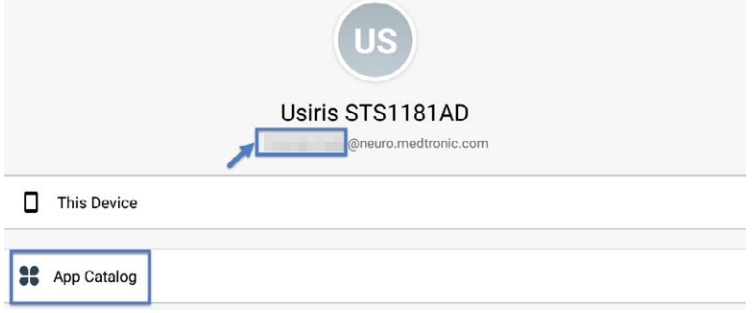

**4. Solicite todas as atualizações disponíveis**

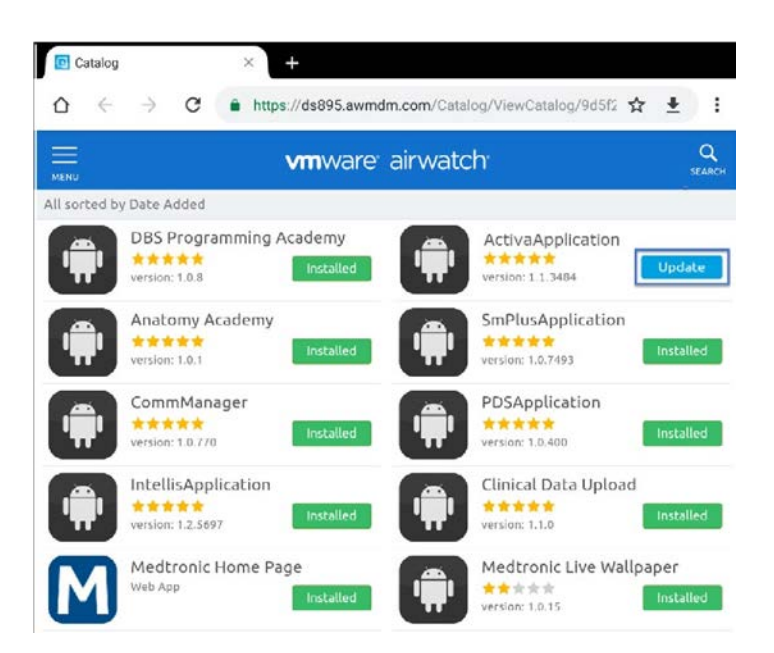

**5. A versão do app pode ser verificada em dois locais:** 

### **HUB**

- a. Navegue até o Hub e selecione "This Device" [Este Dispositivo]
- b. Selecione "Managed Apps" [Apps Gerenciados]
- c. O número da versão será exibido abaixo do nome do aplicativo

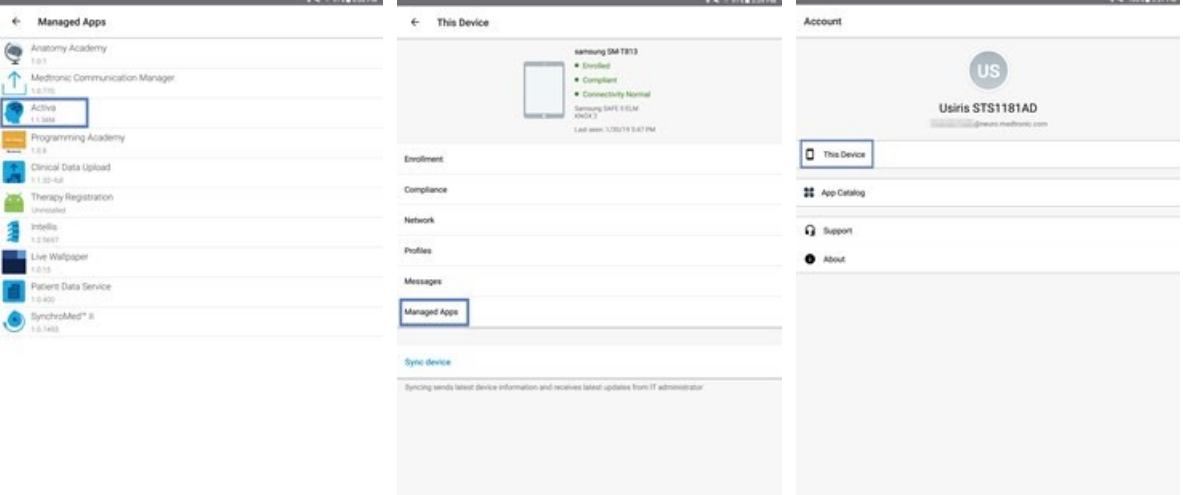

#### **TELA ABOUT [SOBRE]**

- a. Abra o aplicativo da terapia
- b. Toque no ícone das configurações no canto superior direito e selecione "About" [Sobre]
- c. O número da versão será exibido na seção "Clinician App" [App do Médico]

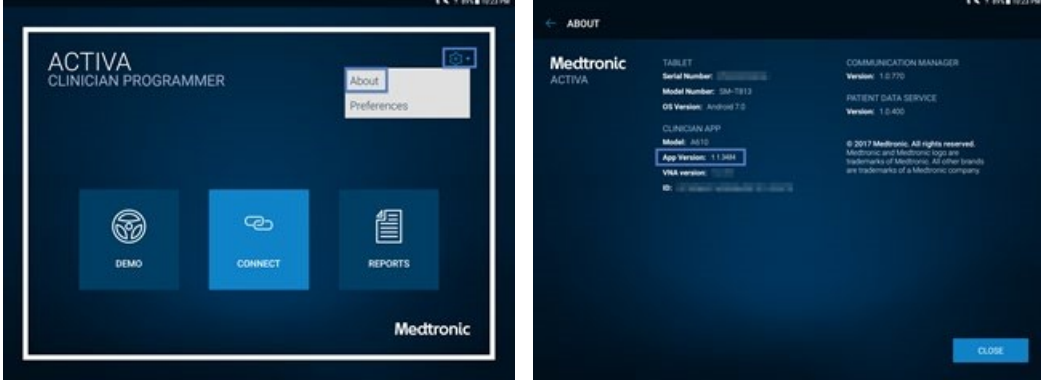

UC201909818 EN 2.2019